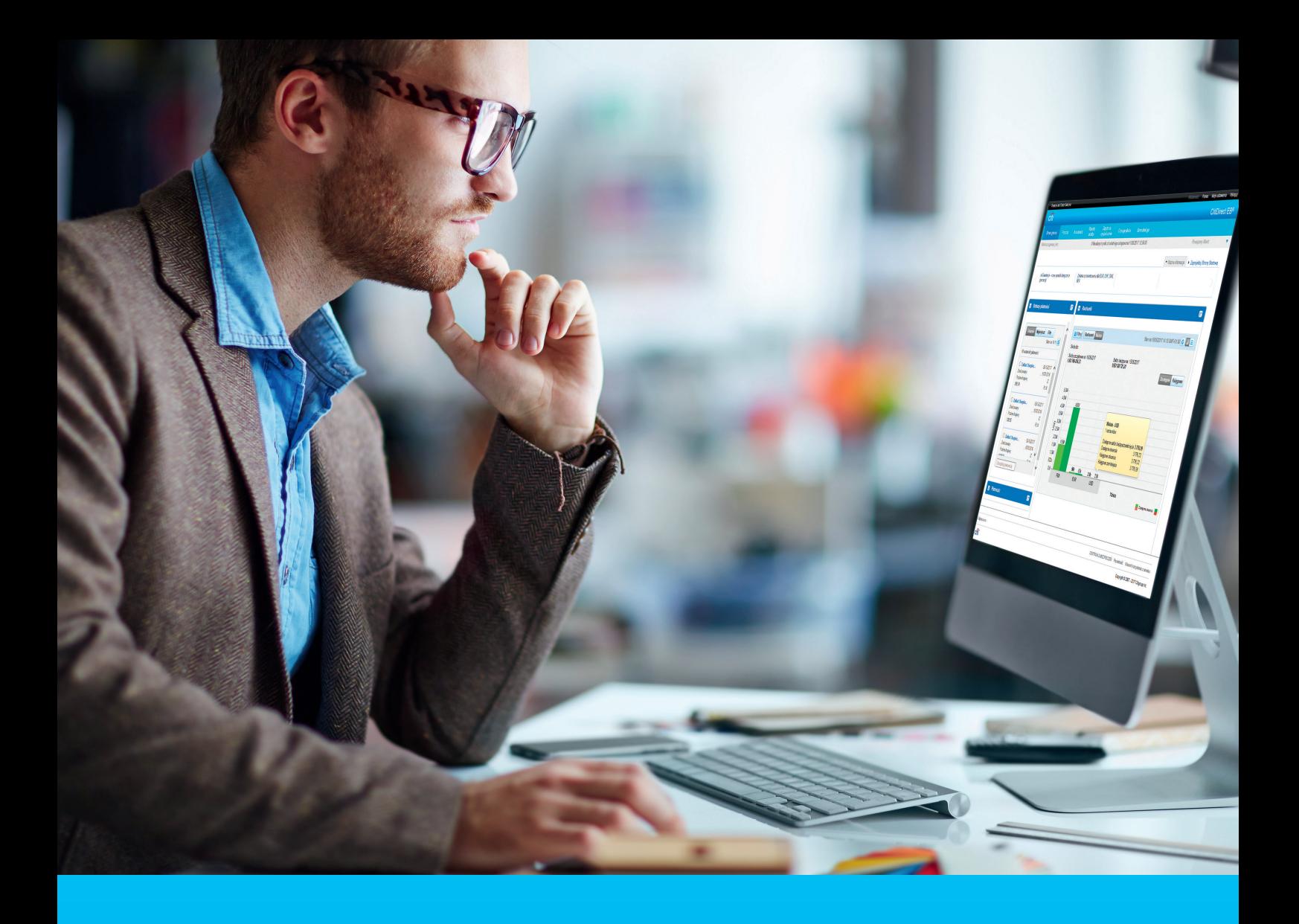

### CitiDirect BE Portal Payments

**CitiService** CitiDirect BE Helpdesk Tel: 801 343 978, +48 22 690 15 21 Monday to Friday, 8:00 a.m. to 5:00 p.m. helpdesk.ebs@citi.com

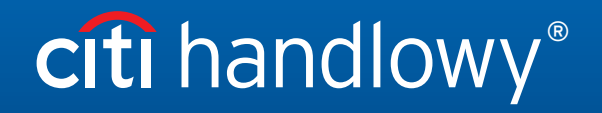

[www.citihandlowy.pl](http://www.citihandlowy.pl)  Bank Handlowy w Warszawie S.A.

### Contents

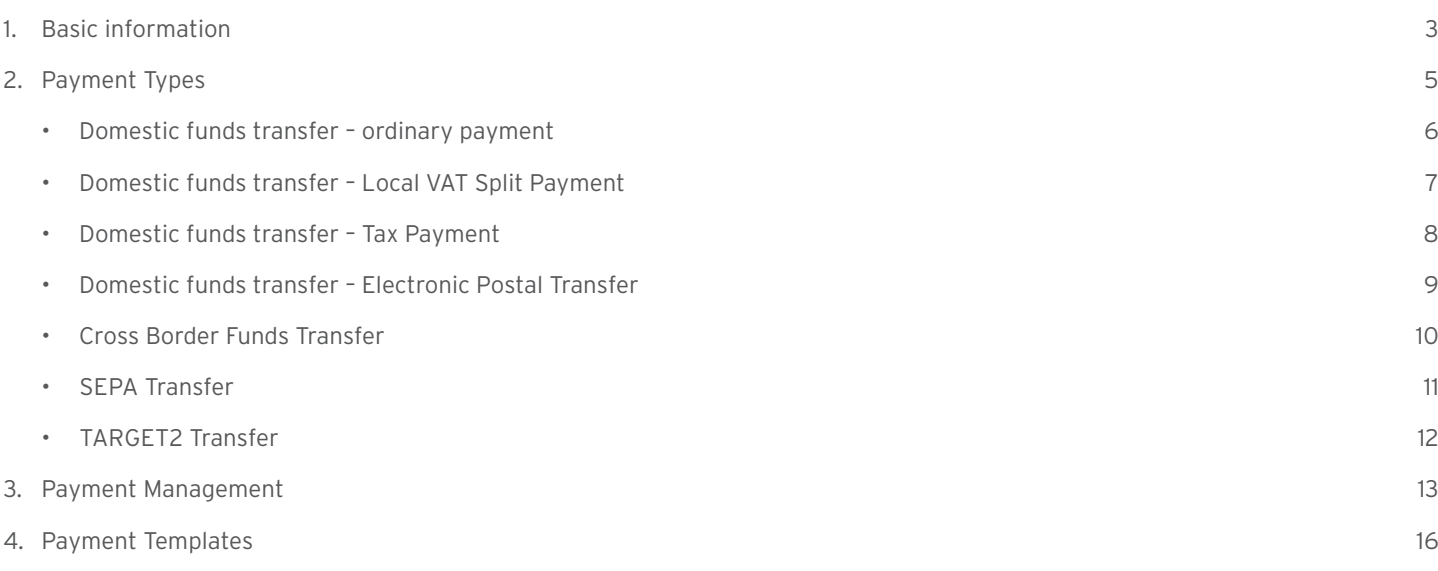

### <span id="page-2-0"></span>1. Basic information

Using the Payment menu in the CitiDirect BE system, you can make the following types of payment:

- Domestic Funds Transfer
- Immediate Transfer (Express Elixir)
- Tax Payment
- Local VAT Split Payment
- Electronic Postal Transfer
- Cross Border Funds Transfer
- SEPA

Access to particular activities and payment types in the system depends on User rights.

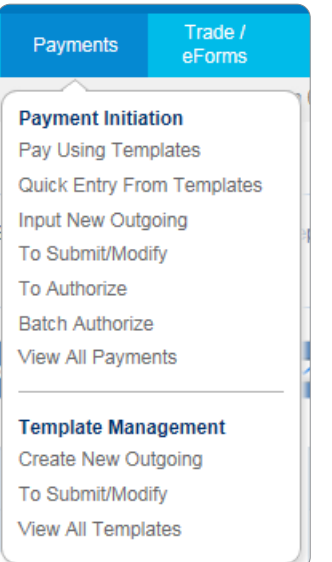

CitiDirect BE ensures several payment creation methods:

- 1) New Outgoing all transaction details must be entered manually,
- 2) From Template transaction data will be populated automatically with values defined in a template based on which the payment will be created;
- 3) Payment Import payment imported from a file (details in the [file import manual](http://www.citihandlowy.pl/poland/citidirect/english/pdf/citidirectbe-import-en.pdf)).

Input New Outgoing – select it if you want to create your payments manually.

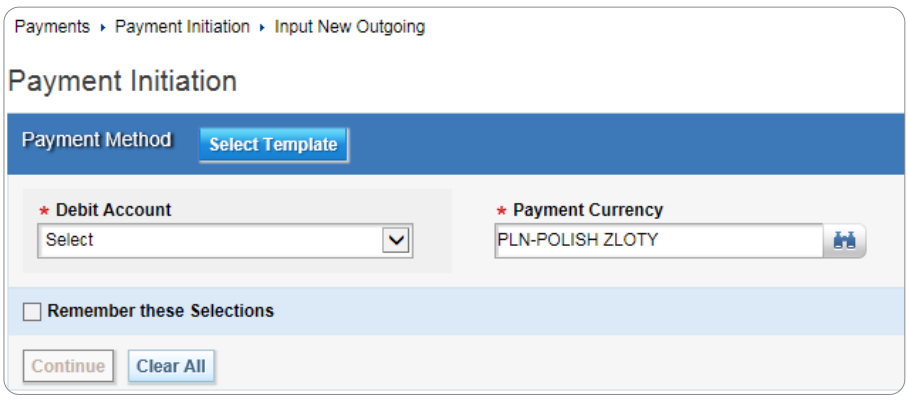

To create a payment based on a template, you can choose one of the following options:

- a) Pay Using Templates,
- b) Quick Entry From Templates,
- c) Input New Outgoing.

Upon selecting the Pay Using Templates option, a window with available templates will be displayed. Tick your selected template and click Initiate Payment.

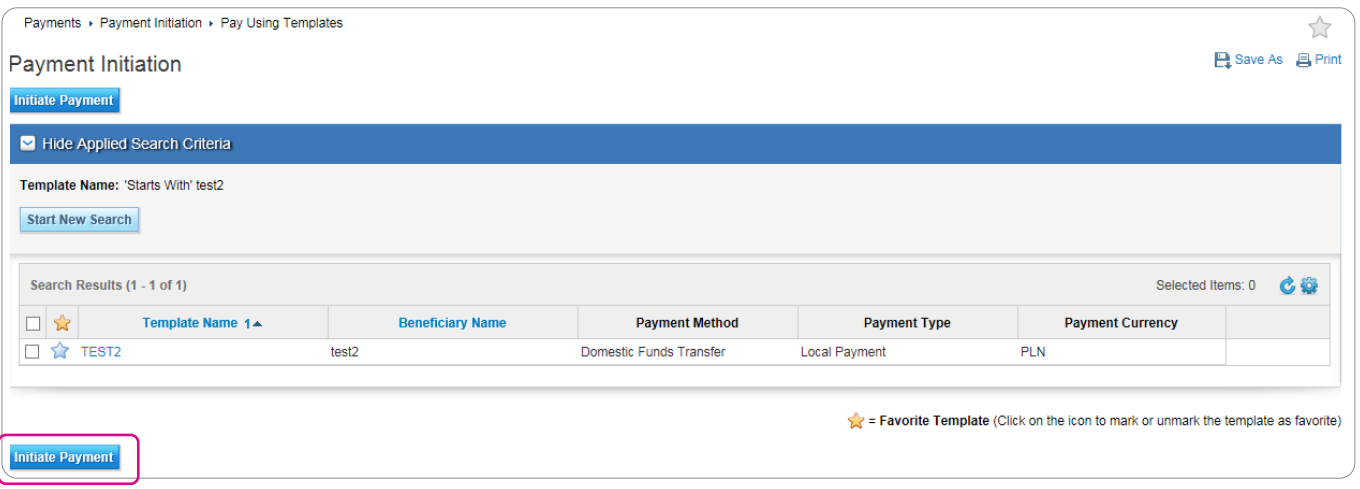

Quick Entry From Templates - a window will be displayed, in which you can have many transactions created.

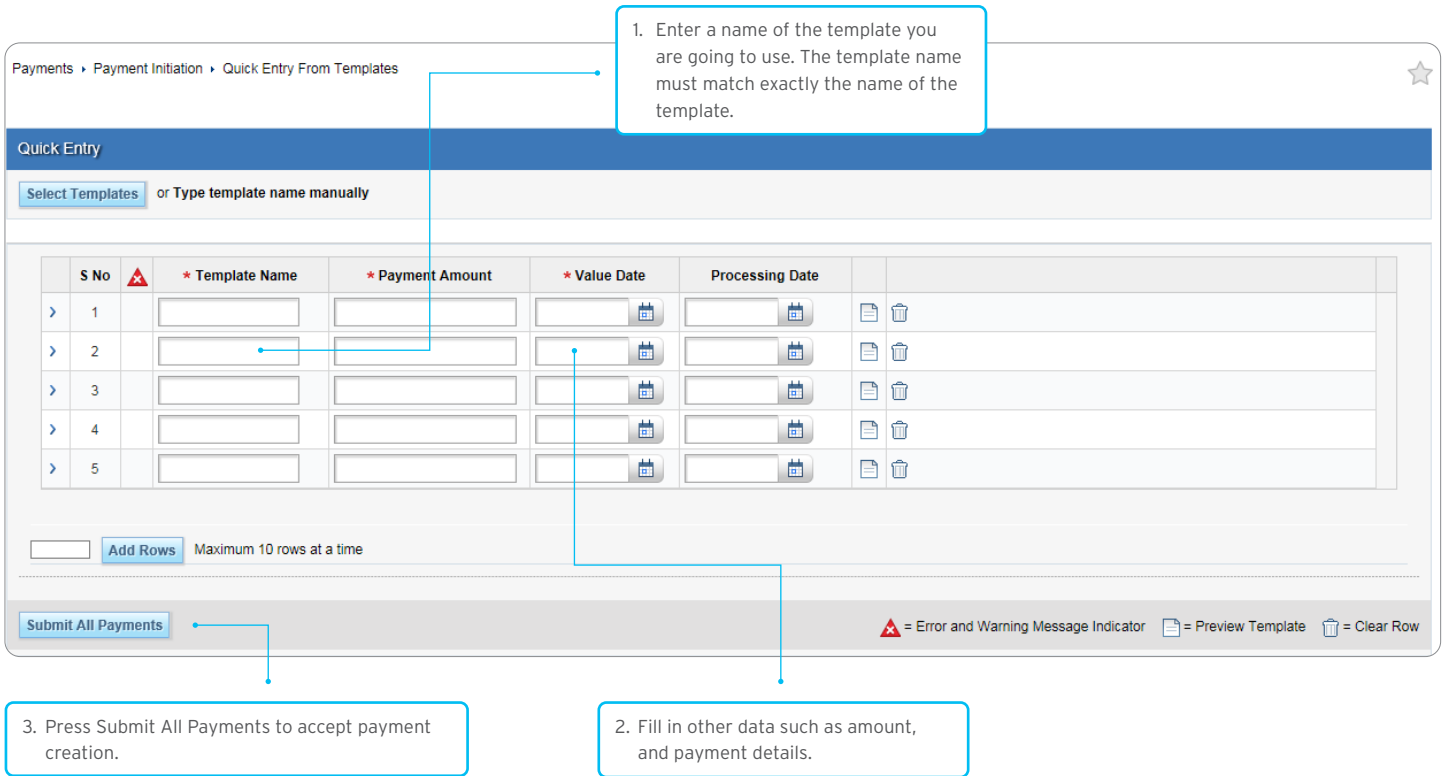

If you choose this option, you must enter the exact name of the template used. In the event that the name you provide does not match the template, the payment will not be saved. That is because many payment details, such as Beneficiary's Account, cannot be modified in the Enter/Change window, and originate from the template. If you provide a wrong template name, the fields will remain empty.

If you fail to provide your amount or other payment details, they will be replaced with the values defined in the template.

### <span id="page-4-0"></span>2. Payment Types

The Input New Outgoing form is made up of two parts: Payment Method (A) and Transfer Details (B) (that part will be displayed only upon filling out the first one).

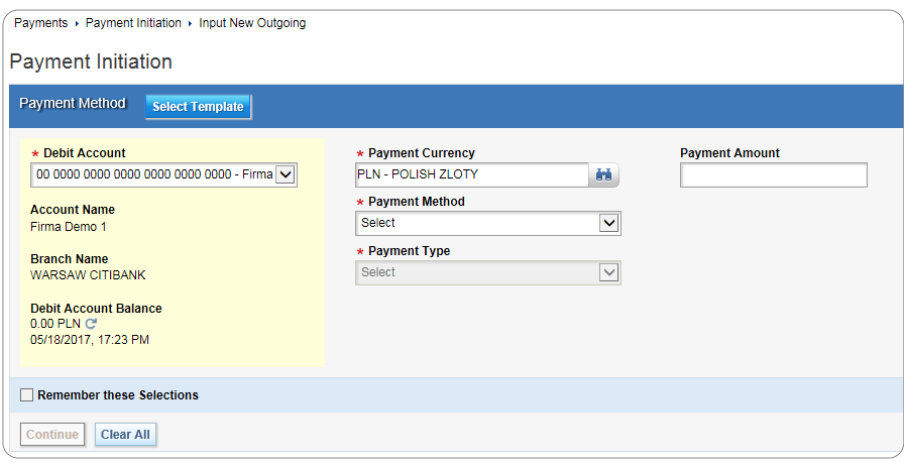

In order to create a payment, you should complete the fields marked with an asterisk:

- select Debit Account
- select or enter your Payment Currency if you choose a currency other than PLN, the system will automatically set your payment method to Cross Border Funds Transfer
- select your Payment Method
- select your Payment Type if you choose Cross Border Funds Transfer, the Payment Type field will remain inactive; if you choose Domestic Transfer, you will be able to select one of the following options: Local Payment (including Express Elixir, SORBNET), Tax Payment or Local VAT Split Payment.

Upon filling out the above info and clicking Continue, a part with Payment Details will be displayed.

Depending on the payment method and type you have selected, the Payment Details part will feature different fields.

#### <span id="page-5-0"></span>Domestic Funds Transfer – ordinary payment

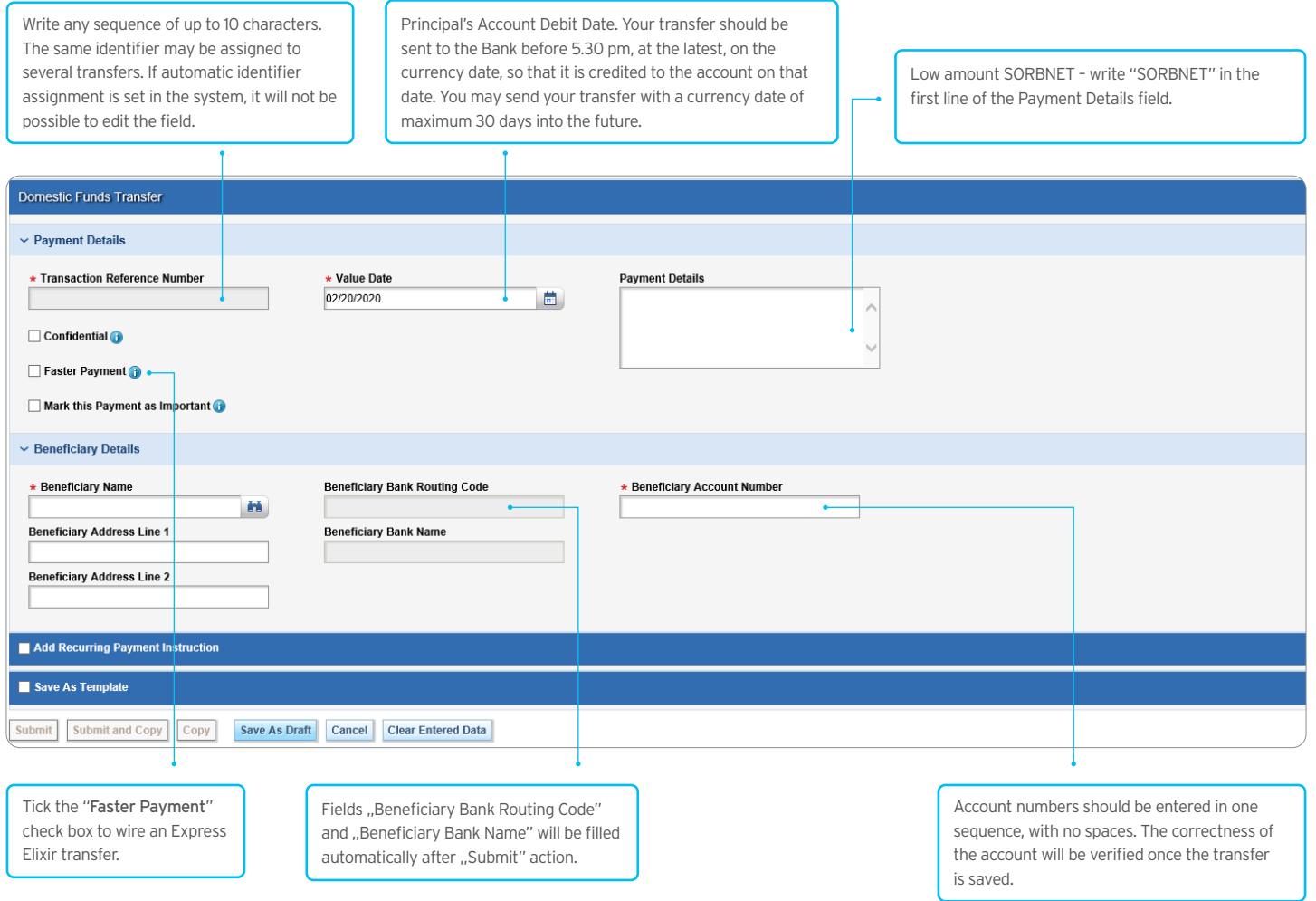

#### Comments:

- 1. The amount of your Express Elixir transfer cannot exceed PLN 100,000.
- 2. Immediate transfers (Express Elixir) will be successful if such service is available both in the Sender's and Recipient's banks. Therefore, CitiDirect BE checks both the day and time of sending the funds, pursuant to the table of the availability of banks in the Express Elixir system, which you may find on the dedicated website of the National Clearing House (KIR): <http://www.expresselixir.pl>
- 3. The final status of any Express Elixir transfer should be known after max. 2 minutes.
- 4. In order to check your transfer status, click Payments -> View All Payments.
- 5. The final transaction result will be the "Processed" or "Rejected" status.
- 6. As of 1 Jan. 2018 transfers to ZUS must be ordered as "Domestic transfer regular" to the individual account provided by ZUS.

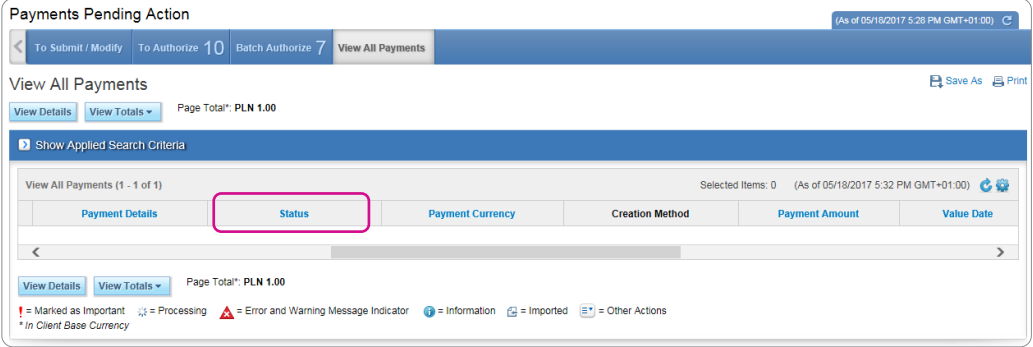

#### <span id="page-6-0"></span>Domestic Funds Transfer – Local VAT Split Payment

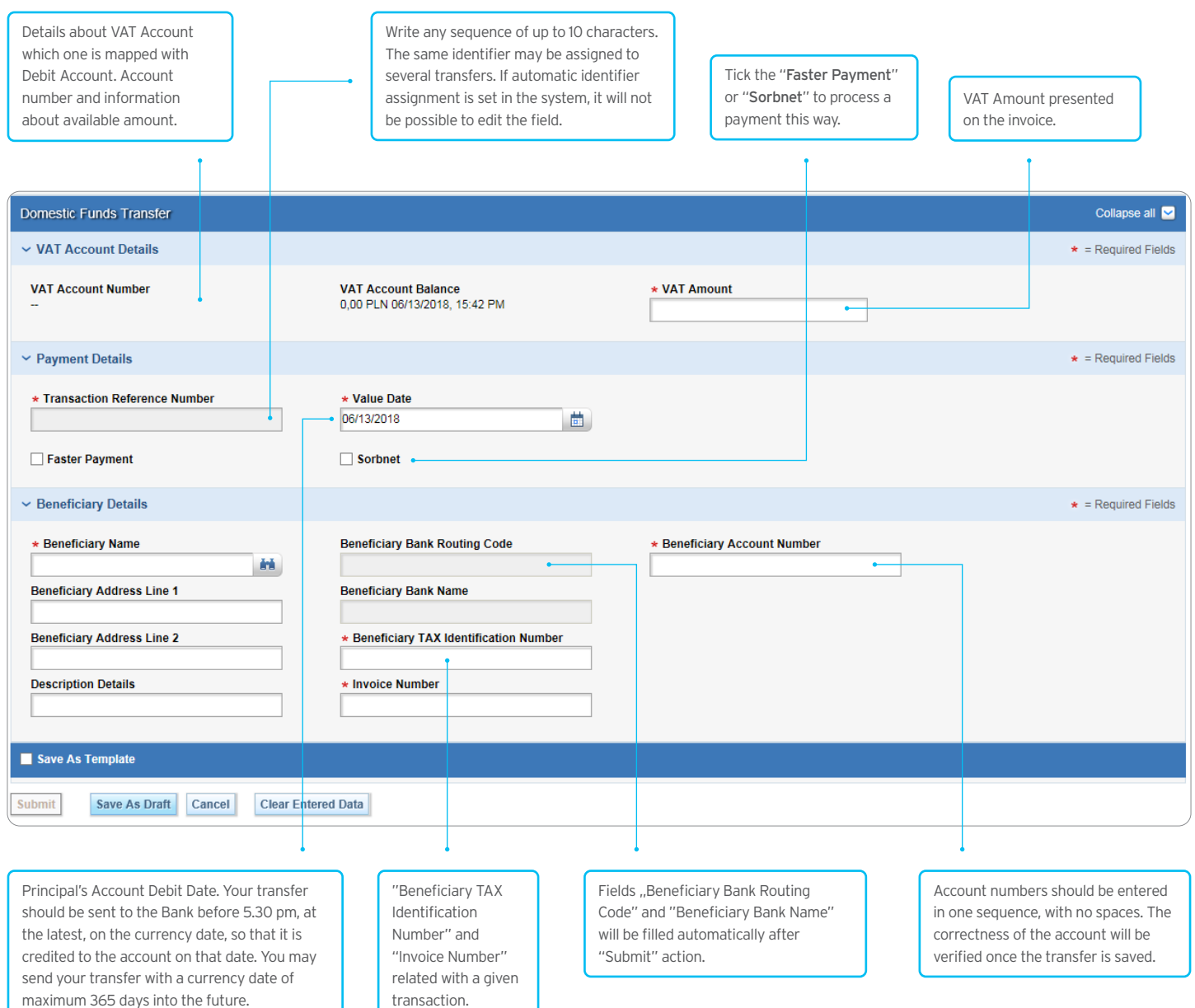

#### <span id="page-7-0"></span>Domestic Funds Transfer – Tax Payment

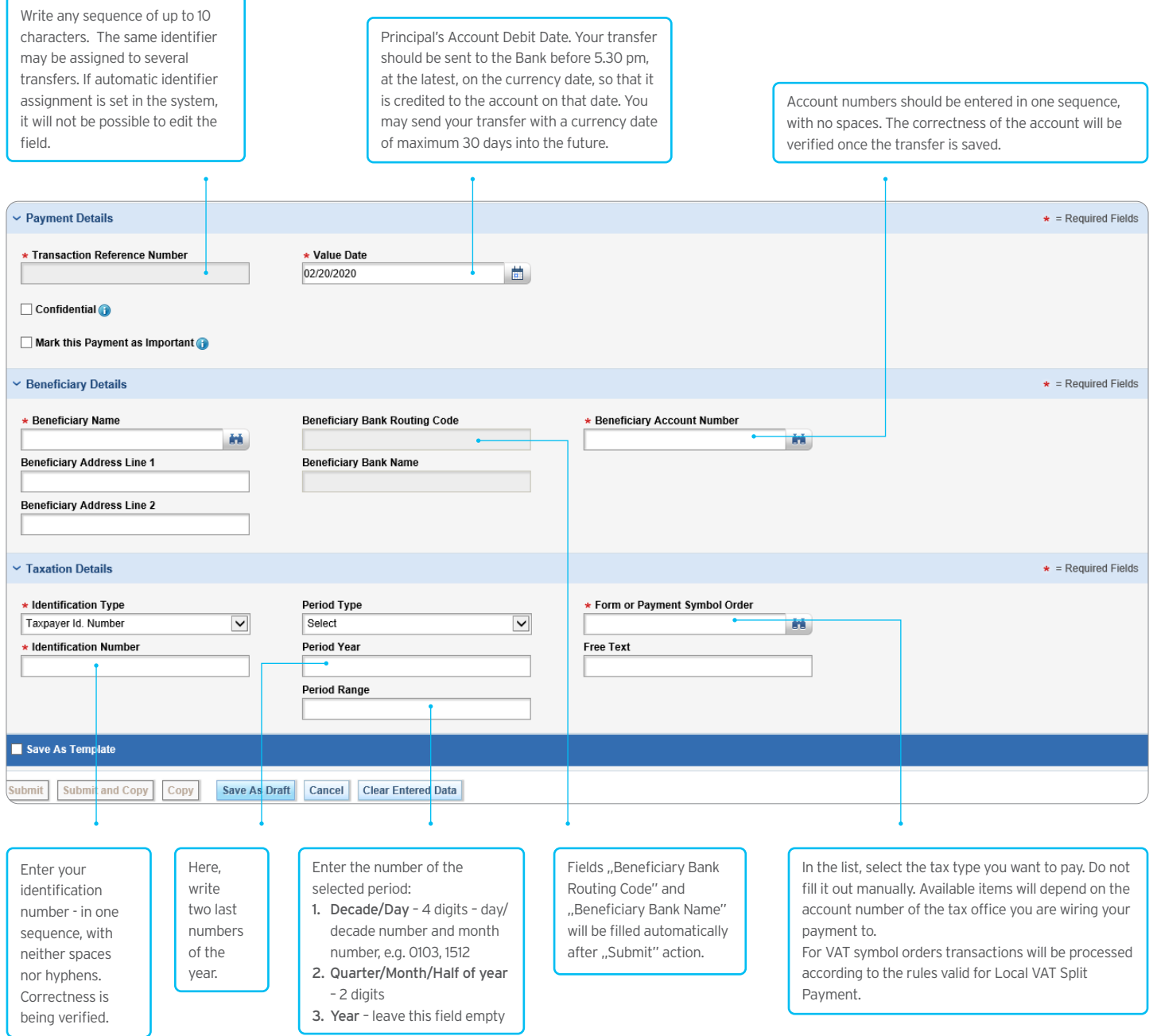

<span id="page-8-0"></span>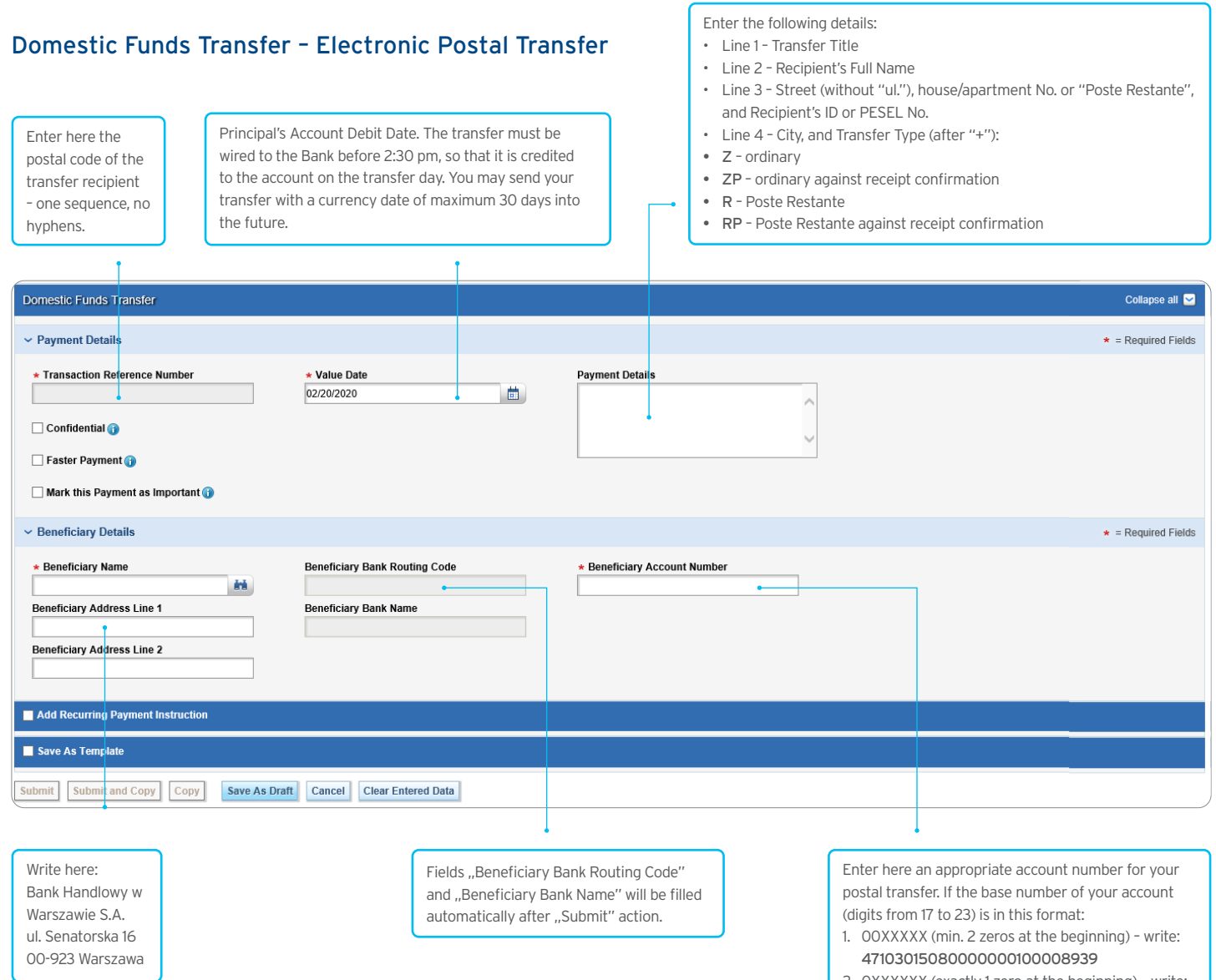

34103015080000000100008009

2. 0XXXXXX (exactly 1 zero at the beginning) – write:

#### <span id="page-9-0"></span>Cross Border Funds Transfer

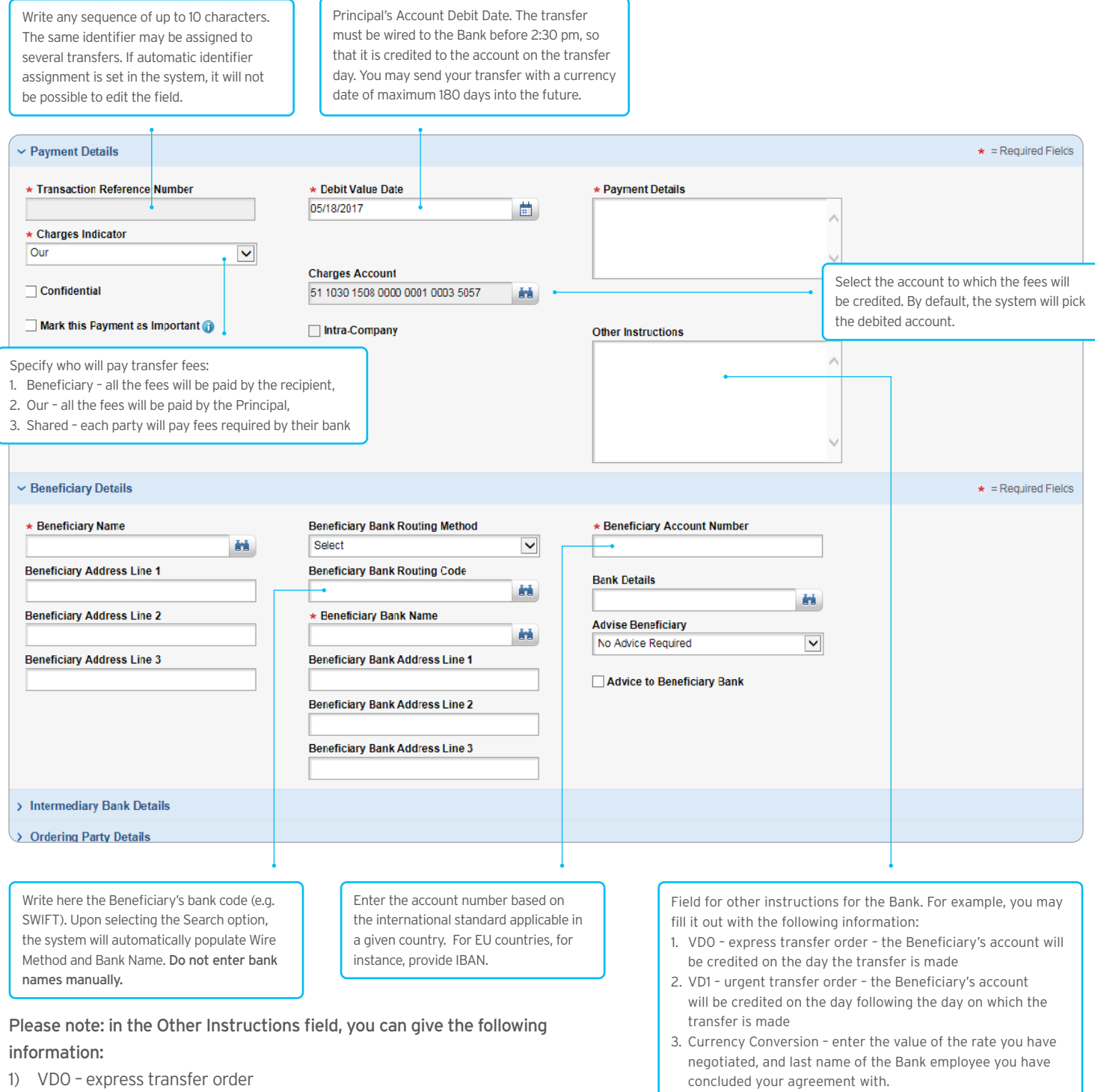

- 2) VD1 urgent transfer order
- 3) Currency Conversion enter the value of the rate you have negotiated, and last name of the Bank employee you have concluded your agreement with.
- 4) TARGET2 TARGET2 transfer order
- 5) Information regarding a correspondent bank, plus SWIFT/BIC
- 6) Equivalent info

The Bank reserves the right to charge additional fees for correcting transfer details prior to wiring the transfer. If you provide information, in the Other Instructions field, in a format and content other than those presented above, you will be charged with additional fees as per our Table of Fees and Commissions.

#### <span id="page-10-0"></span>SEPA Transfer

SEPA transfers enable EUR wires between accounts administered by different banks in the EU, Iceland, Liechtenstein, Norway, Switzerland and Great Britain.

Please note: SEPA payments cannot be used to make internal EUR transfers (i.e. between Citi Handlowy accounts). For such payments, please use the existing method, i.e. a standard international payment form.

In order to make a SEPA transfer, select the SEPA Transfer form and fill it out in accordance with the instructions below. Pursuant to the European SEPA rules, the only admissible fee payment option is the "Shared" option – therefore, the Select Cost Option field cannot be used for orders of this type.

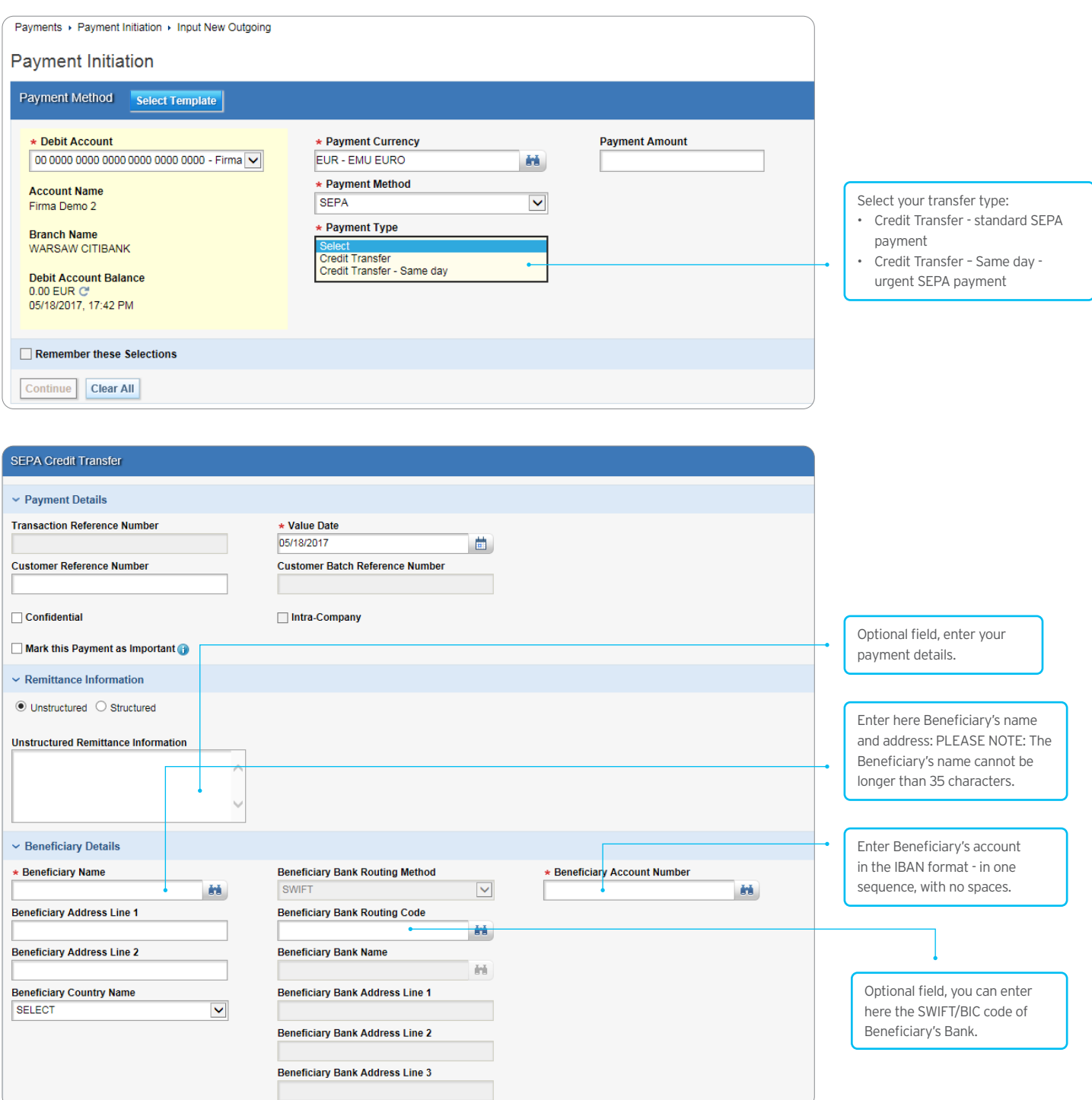

#### <span id="page-11-0"></span>TARGET 2 Transfer

TARGET 2 transfers must be made in EUR.

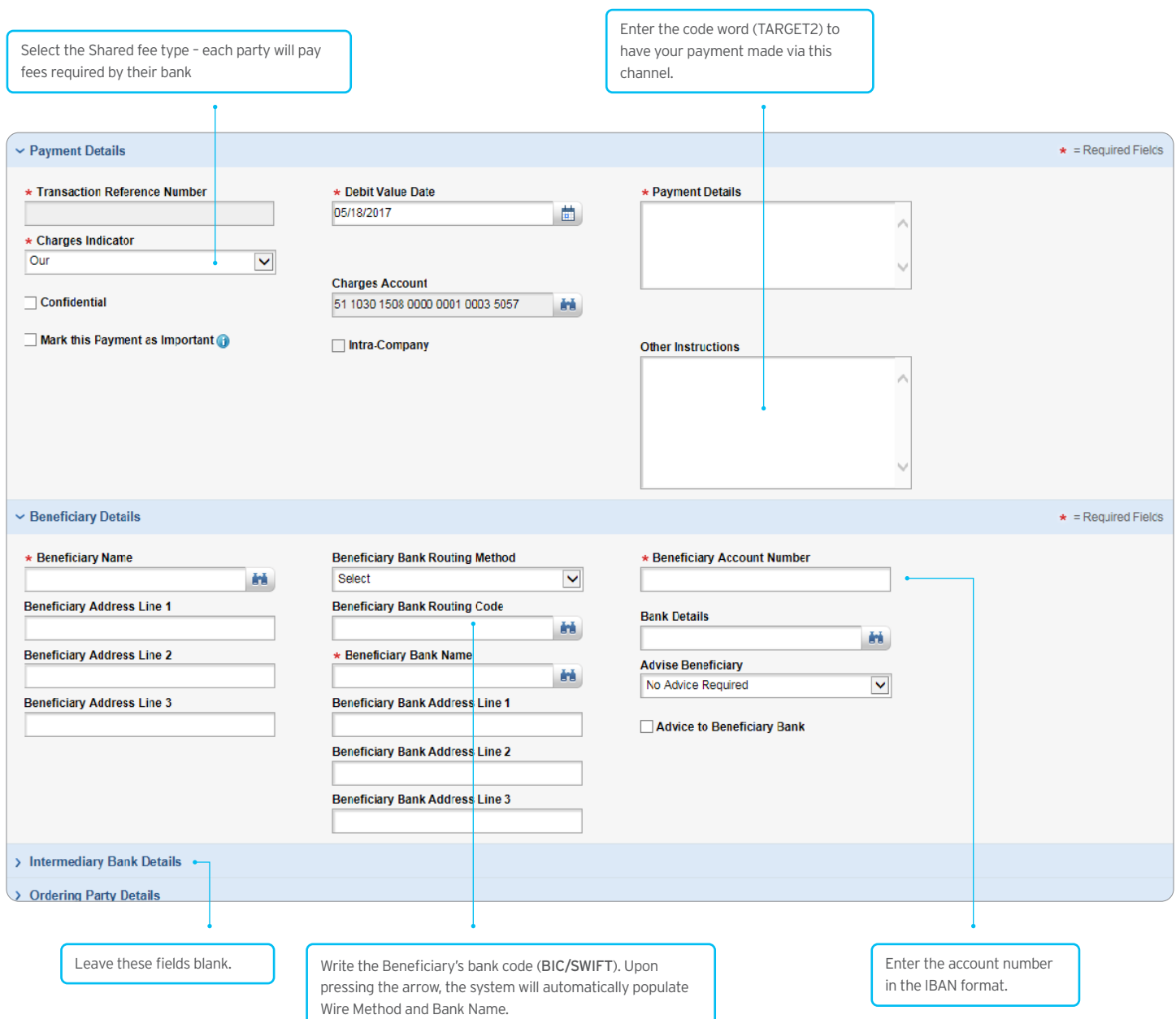

Please note: should you select the "Our" cost option, the bank will charge additional fees for flat-rate costs of third party banks.

### <span id="page-12-0"></span>3. Payment Management

Payment Status Verification - by default, the system displays, in the View All Payments tab, payments created today and yesterday. The older transactions will be hidden, and if you want to see them, you will need to use the Search option.

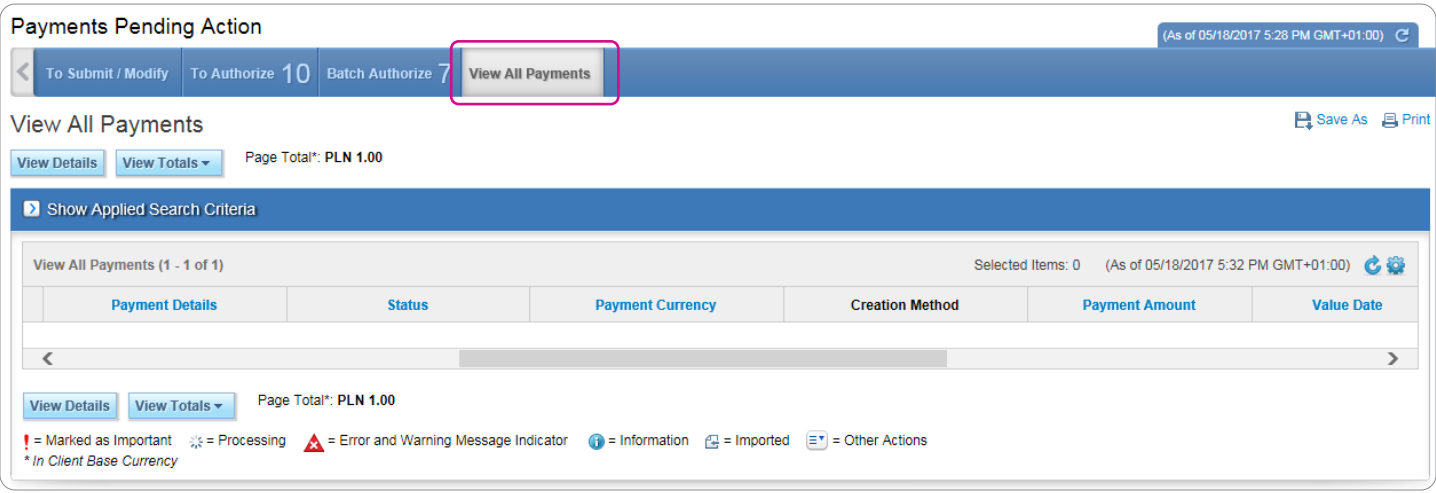

Any payment being searched for will have to meet all the criteria entered. So, use as few criteria as possible, so that you do not narrow down your search more than necessary.

Payment Modification – every user authorized to enter payments debiting the account, from which the transfer was made, can modify it as long as the transfer has not been wired to the Bank.

In order to modify your transfer, select the To Submit / Modify option.

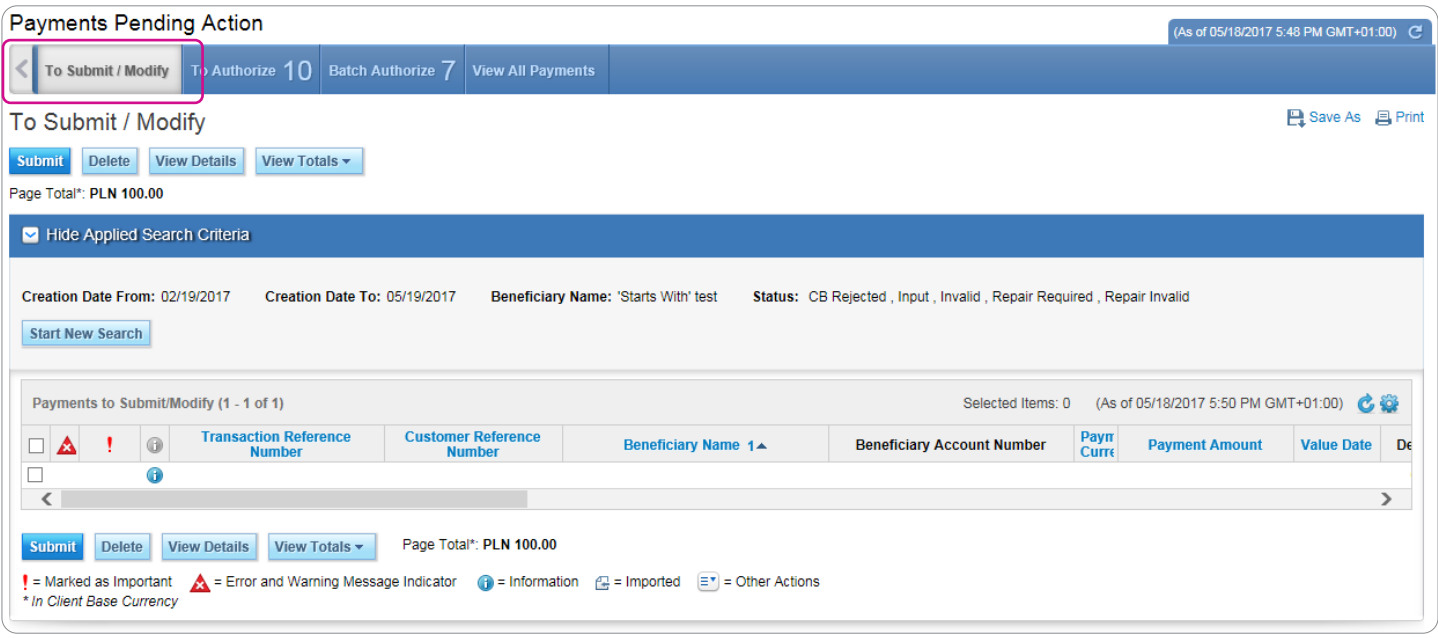

You can modify any previously authorized transfer if it has not been wired to the Bank. In that case, the modification will call off any earlier authorizations, and they will have to be effected again.

Before you confirm your payment again, remember to correct the expired currency date. Otherwise, the system will not let you save the payment, displaying an error message and informing you of the need to correct the date.

Transaction Status - it is an important parameter allowing you to track progress of your transfer.

Possible transaction statuses:

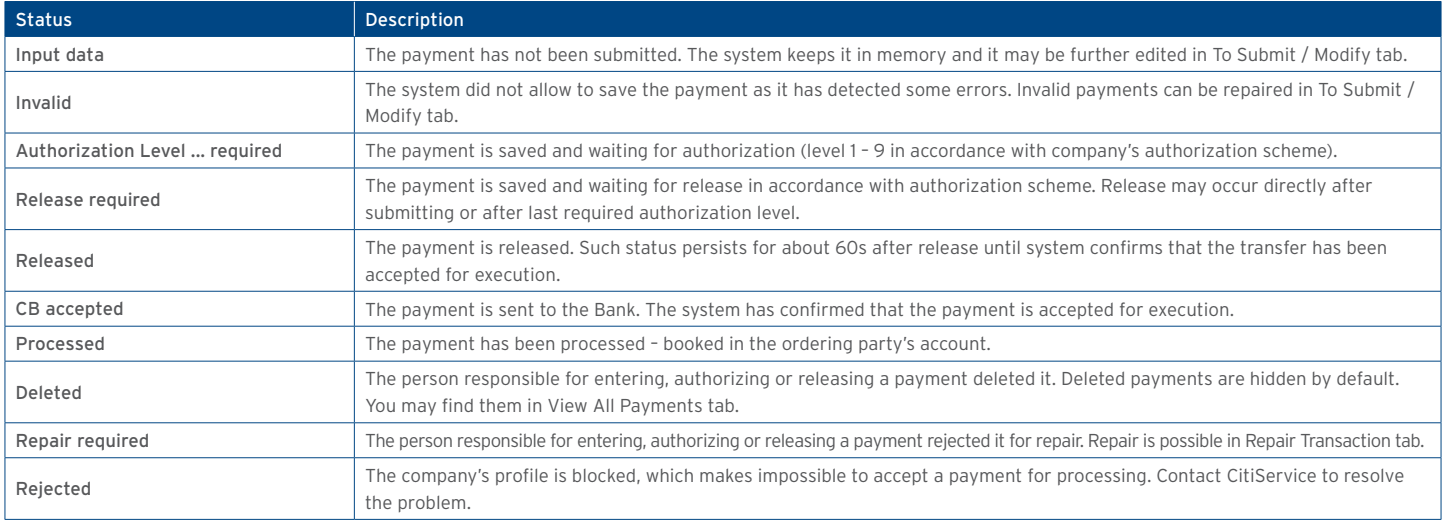

Payment Authorization/Sending - pursuant to the transaction flow scheme accepted by the customer, the payment - upon saving, but before being wired to the Bank - may be subject to one of the following schemes:

- 7) 1) Sending
- 8) 2)Authorization of one or more levels
- 9) 3)Authorization of one or more levels + Sending

Depending on the configuration, the system requires an additional payment authorization. Therefore, in a dedicated menu, enter a onetime password (OTP) which is generated similarly to what you do during login.

The Bank offers other risk limiting functionalities such as blocking manual creation of payments by Users, making it necessary to authorize created payment templates, or setting payment limits.

Sending – when set up in a flow scheme, it is done by one person as the last step, after which the payment is wired to the bank.

#### A person authorized to create and send payments may wire transfers created on their own.

A person authorized to authorize and send payments may wire transfers authorized on their own.

Authorization – acceptance of payments created by other users. It may take place at one or more levels. At the same time, if the company has not set up its sending rules, the highest authorization level sends payments to the Bank.

Users may be authorized to create payments and use all authorization levels.

A person duly authorized to make and authorize payments may perform ONLY ONE of those activities. They may either create the payment or authorize it only at one of the levels.

It is also possible to set up global amount limits for a given authorization scheme, or a given user. For example:

- 1. The system may require only sending up to a given amount, and if the amount is exceeded, the system will require authorization.
- 2. Users may be authorized to send payments up to a specific amount. Any higher amount payments will be inaccessible to them, and they will not be able to wire them.

Using the To Authorize tab in the top menu, select Authorize or Send - you will see a list of all transactions you have the right to send/ authorize. Tick a transaction or several transactions you want to authorize/send. Press Authorize or Send. You can also go to payment details, clicking View Details. Moreover, you may authorize/send your payments from the Payment Details level, clicking Authorize or Send. If you think your transfer was sent incorrectly, you can send it for repairs, clicking Send to Repair. You can also remove the entire transaction, pressing Delete.

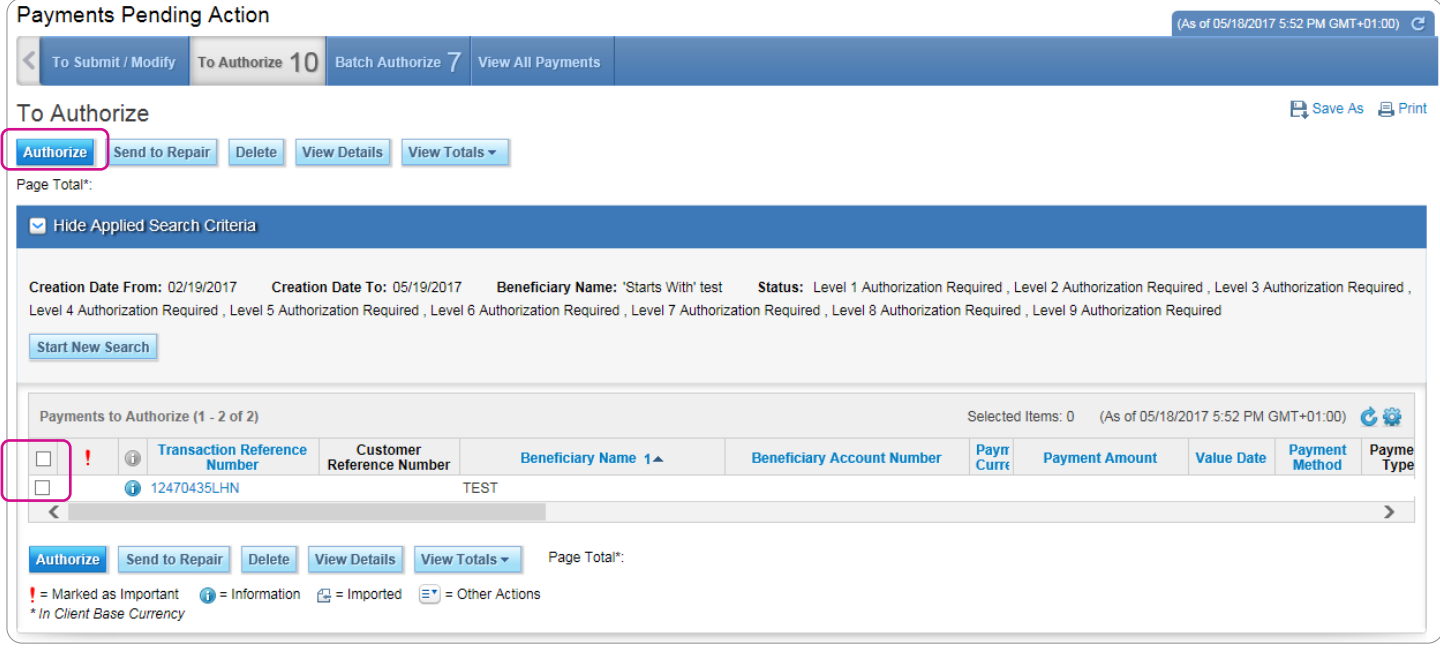

If you authorize/send a payment as the second person, right after it was authorized by the first user, please wait a few minutes until the status of all transactions changes. Otherwise, you might not be able to see all the items in the list.

Users with authorization rights will see all the payments they can authorize at every authorization level. It happens now and then that the only person in the company with the right to authorize payments at Level 2 will have authorized a transfer requiring Level 1 authorization. Should that be the case, you should ask the person who has entered the payment to save it again. That will call off the authorization.

Batching Authorization/Sending – if there are a lot of transactions to authorize or send, you can use the Batch Authorize function.

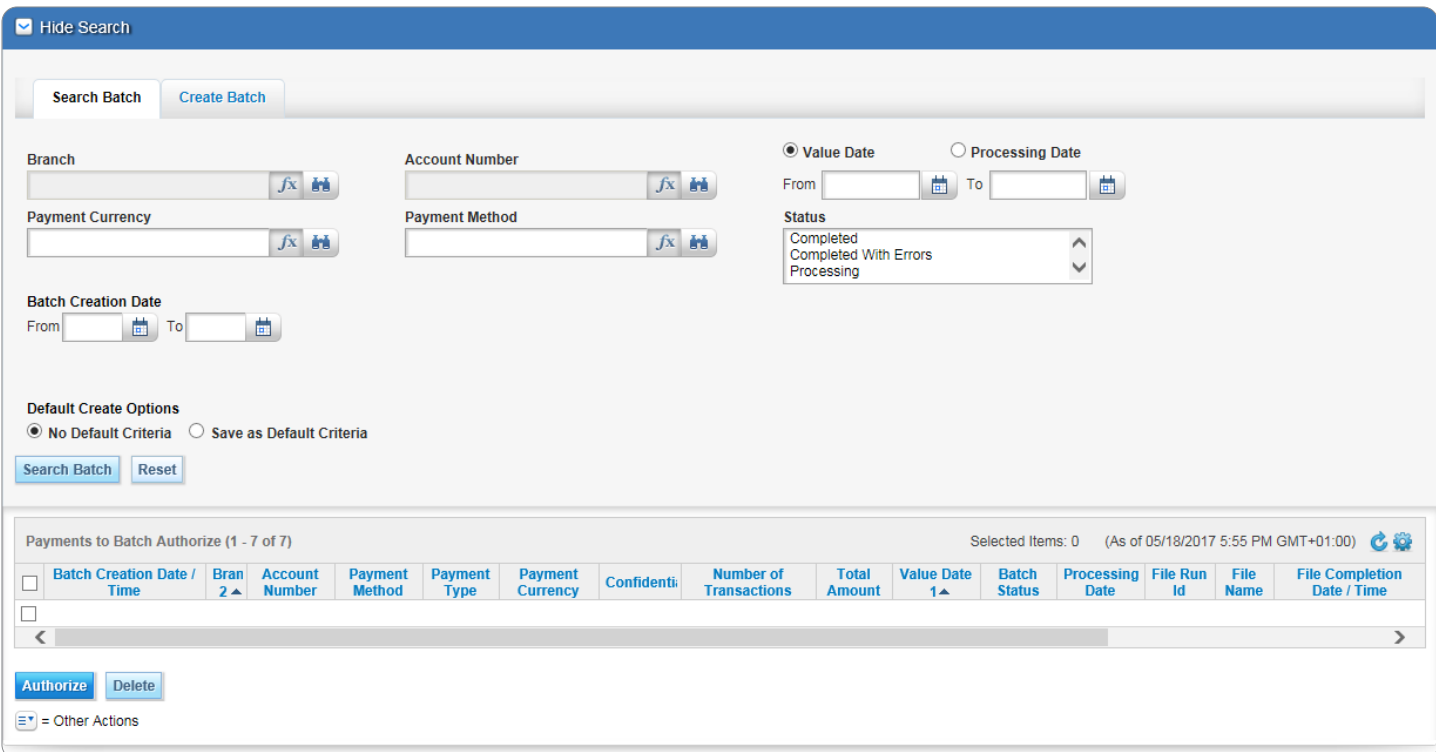

### <span id="page-15-0"></span>4. Payment Templates

If you do not want to fill out all the transfer fields every time you make a payment, you can save it as a template to be used going forward. Apart from Recipient's data, the following information is saved in the template: Currency, Debited Account, and Payment Type.

Templates Library - in order to open Templates Library, go to Payments -> Template Management -> View All Templates. You will see a list of defined, available templates, i.e. those with defined debit accounts to which you have authorizations.

The actions you may perform in the templates list depend on your authorizations.

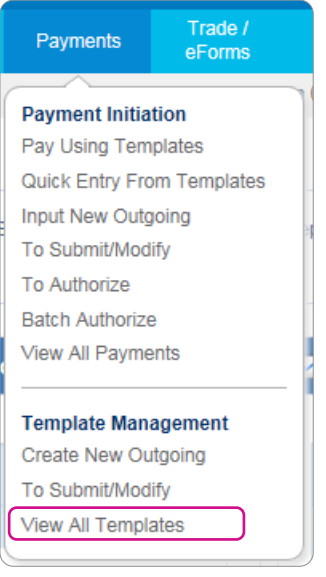

Templates may be created in two ways:

1) Template created directly in the library – option: Create New Outgoing

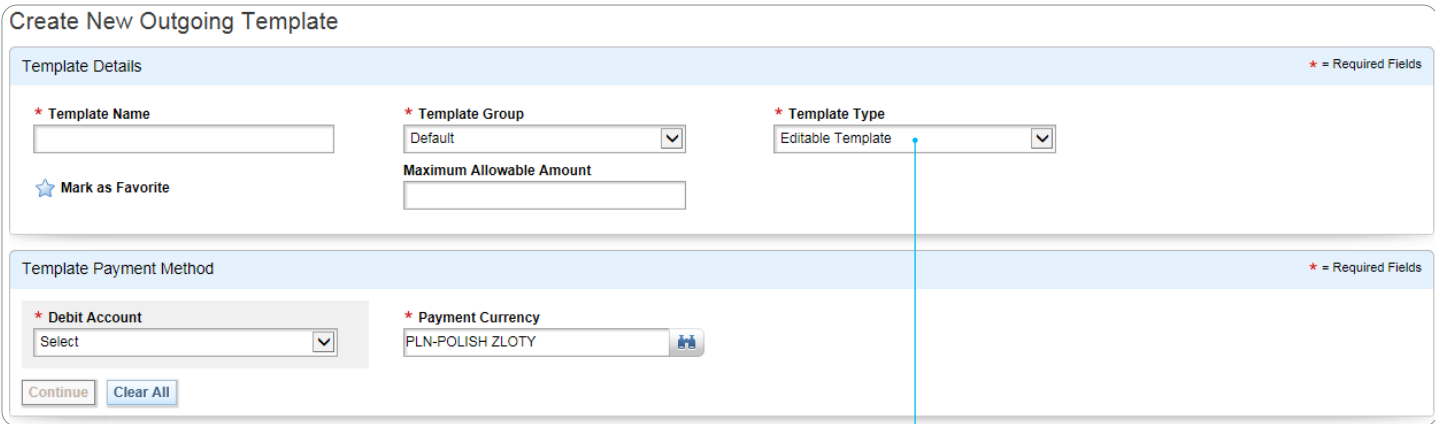

Once the currency has been selected, it cannot be changed either in the template or the corresponding transfer.

Try not to enter any amounts and payment details in your template to avoid accidental sending of transfers with invalid data and/or incorrect amounts.

Normally, users creating payments are authorized to create templates. The templates become active and usable right after they have been created. It is also possible to implement some alternative settings limiting access to pattern creation functionalities and/or making it necessary to authorize them.

Please specify your template type:

- Editable Template all the fields in the transfer created on the basis of that template can be modified
- Predefined Beneficiary only Payment Amount and Payment Details in the transfer created on the basis of that template can be modified
- Full Limited Modification only Payment Amount and Payment Details in the transfer created on the basis of that template can be modified

Differences between the Defined Beneficiary and Full templates exist only for International Transfers. In a transfer created on the basis of the Predefined Beneficiary template, it will still be possible to modify the intermediary bank data.

#### 2) Template Creation While Saving Transfer

When you create a template and fill out all the fields, tick the Save as Template button.

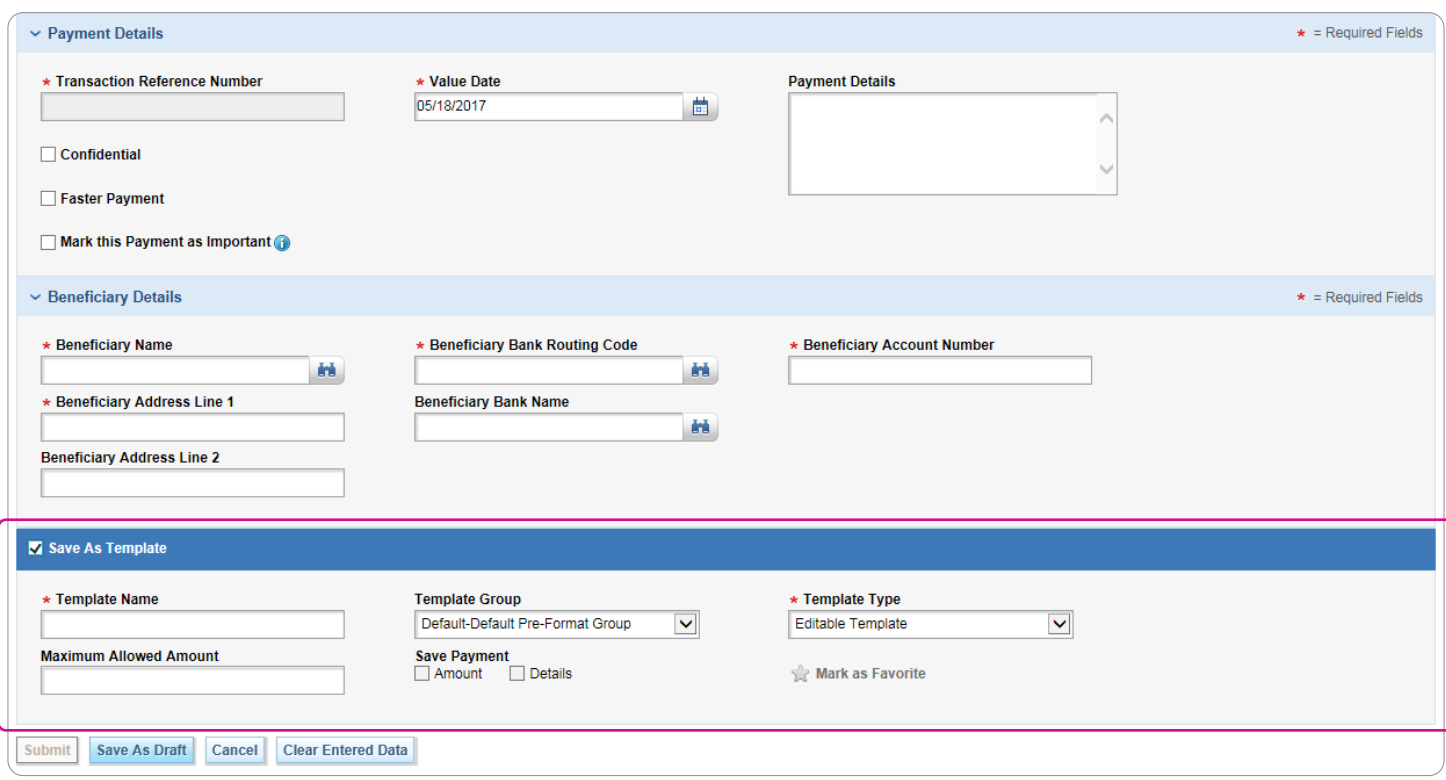

Try not to enter any amounts and payment details in your template to avoid accidental sending of transfers with invalid data and/or incorrect amounts.

Normally, users creating payments are authorized to create templates. The templates become active and usable right after they have been created. It is also possible to implement some alternative settings limiting access to pattern creation functionalities and/or making it necessary to authorize them.

[www.citihandlowy.pl](http://www.citihandlowy.pl)  Bank Handlowy w Warszawie S.A.

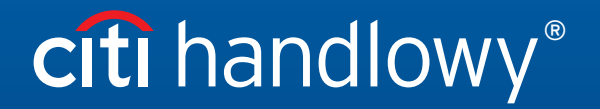

Citi and Citi Handlowy are registered trademarks of Citigroup Inc., used under license. Citigroup Inc. and its subsidiaries are also entitled to rights to certain other trademarks contained herein. Bank Handlowy<br>w Warsaw i